#### Panduan Penggunaan Aplikasi Smart Village Mobile Desa Wisata Edisi Pengguna

# Pengantar

- Aplikasi Smart Village Mobile merupakan sebuah platform berbasis mobile yang memungkinkan pengguna untuk menemukan informasi potensi wisata (objek wisata, penginapan, kulineri, artshop, serta event) yang ada pada sebuah desa.
- Informasi yang ada dapat memandu pengguna untuk lebih mengenal potensi wisata serta memandu untuk menuju ke lokasi potensi wisata tersebut.
- Informasi yang ada dapat disimpan secara personal dalam aplikasi sehingga dapat lebih cepat menemukan dikemudian har.i
- Selain itu untuk objek wisata, pengguna dapat membeli tiket sehingga mempermudah dalam merencanakan perjalanan wisata.

### **Panduan Penggunaan**

## Splash Screen

- Splash screen merupakan tampilan pertama aplikasi yang muncul sementara sebelum masuk ke tampilan utama.
- Pada aplikasi ini, splash screen berisi logo dari aplikasi Smart Village yang ditampilkan selama 5 detik.

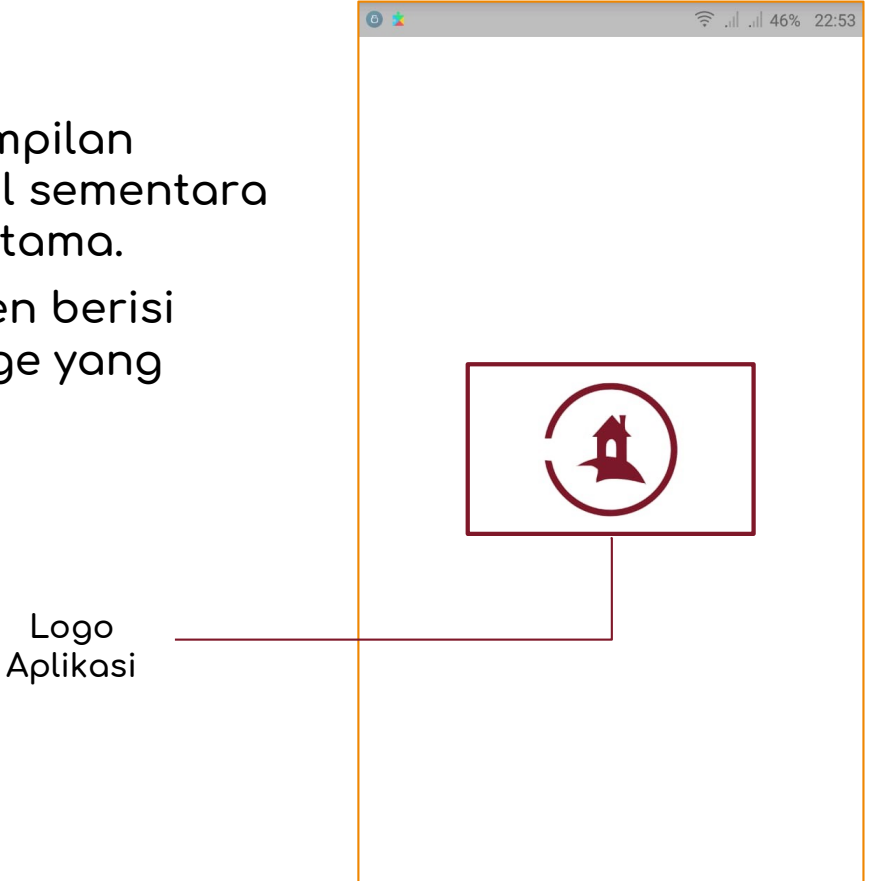

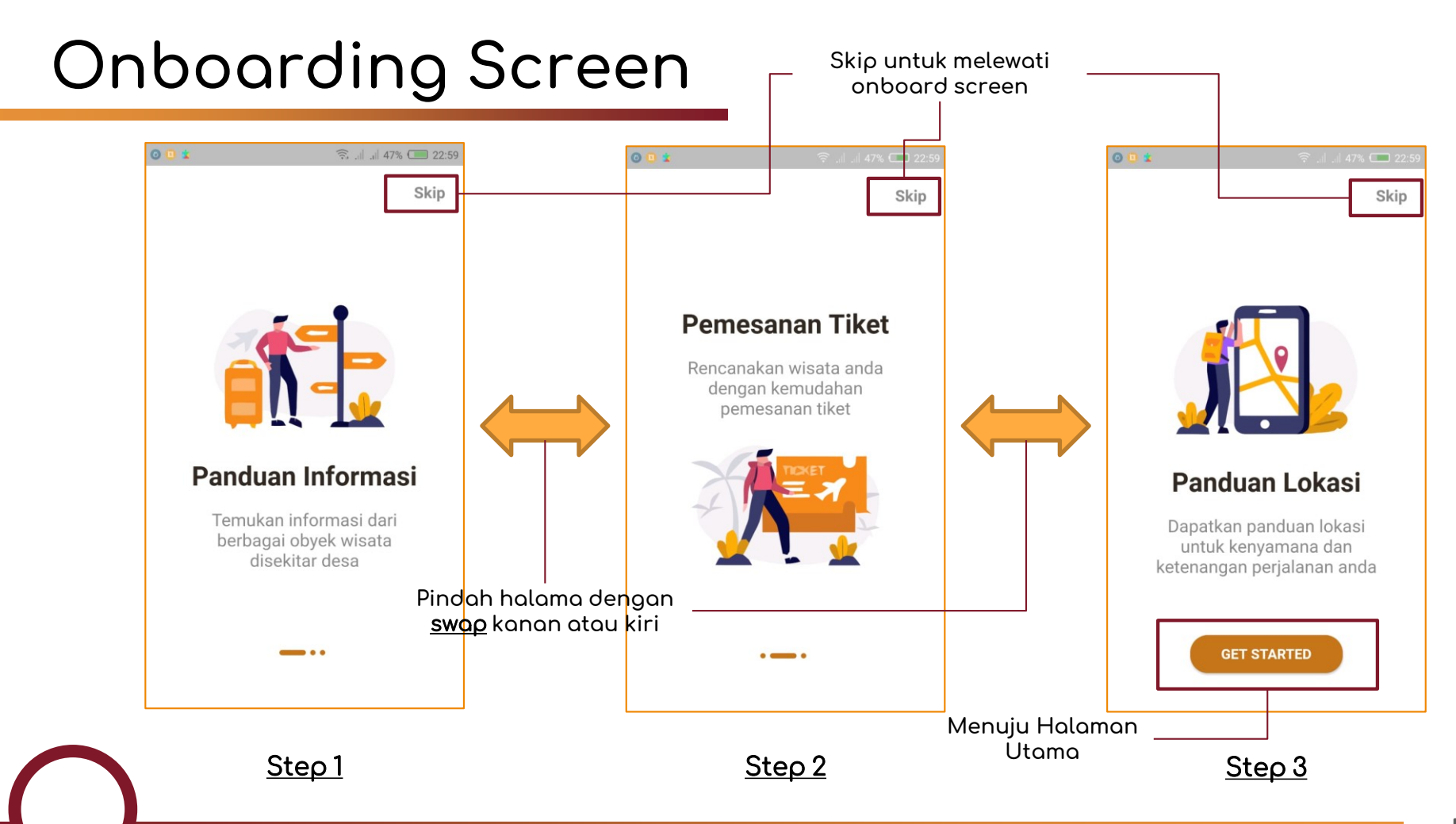

#### $\blacksquare$ Main Screen Obyek Wisata **A** Penginapan û Artshop **Smartvillage**  $=$  $\triangleq$  Kulinari Form Pencarian **Smartvillage** ≡  $E$  Events Eksplorasi potensi Informasi **Desa Serangan** Search for destination Q Festival Lukisan Serangan Up Berurutan dari kiri ke sanur village kanan: ✓ Info Objek Wisata **Rekomendasi Events**  $\checkmark$  Info Penginapan ✓ Info Artshop Untuk anda Festival Lukisan Serangan ✓ Info Kulinari ✓ Info Event Rekomendasi Obyek Wisata sanur village **Gili Getaway** Info<br>Rating Berurutan dari kiri ke Down Berurutan dari kanan: kiri ke kanan: ✓ Nav. Favorit Data  $\checkmark$  Tombol share ✓ Nav. Shoping Cart ✓ Tombol Favorit ✓ Nav. Main Screen  $\boldsymbol{\Theta}$  $\overline{a}$ F ✓ Nav. Profile ✓ Logout日 O Ħ A

### Profile Screen

Kembali ke screen sebelumnya

- Profile Screen hanya dapat diakses jika pengguna sudah mendaftar dan login ke sistem.
- Profile Screen berisi informasi dari pengguna sistem.

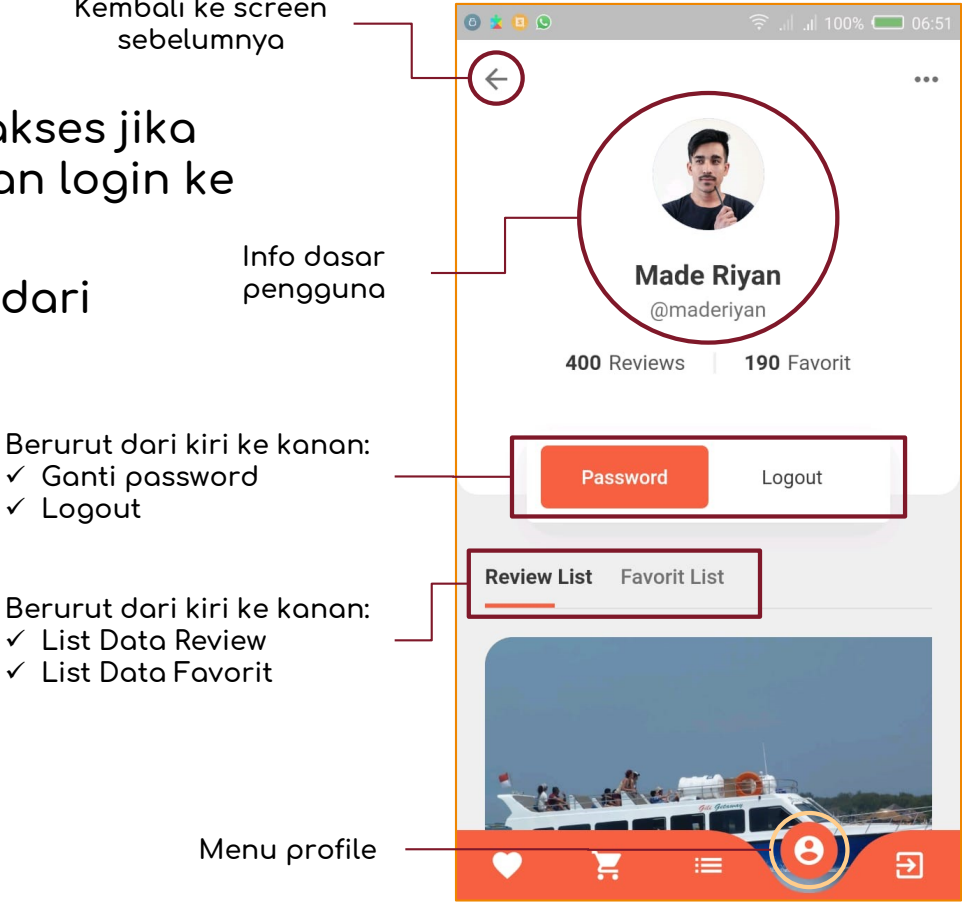

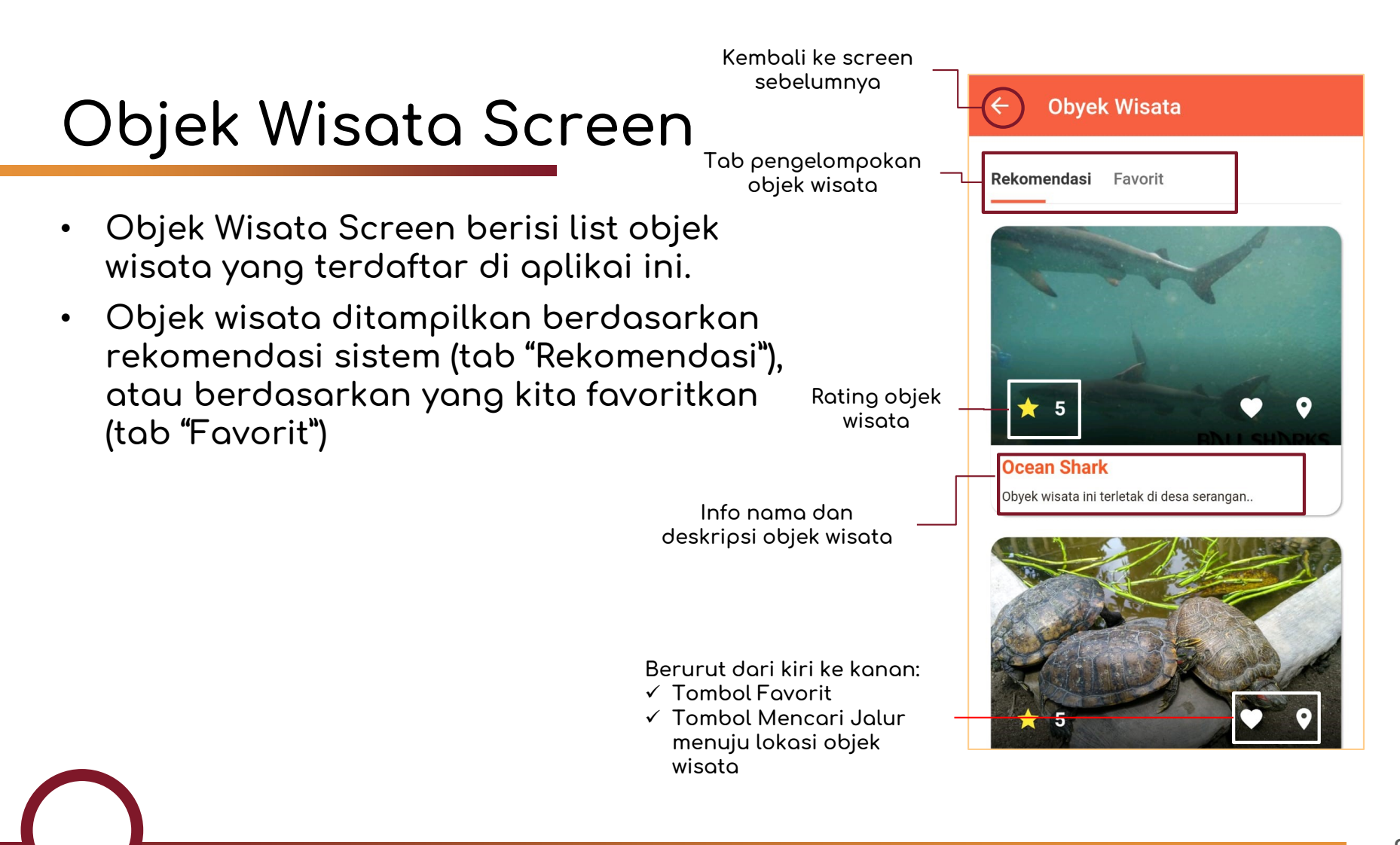

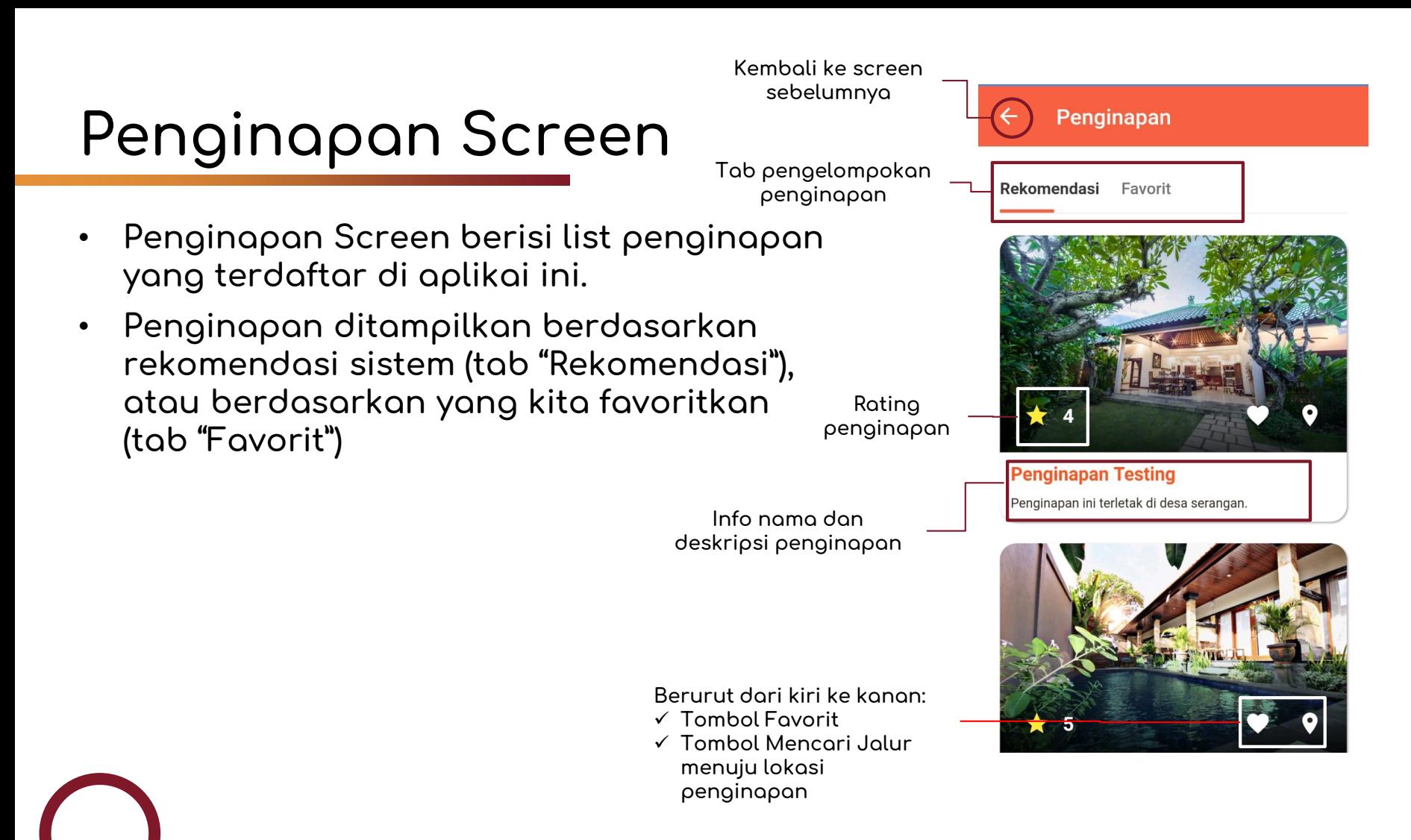

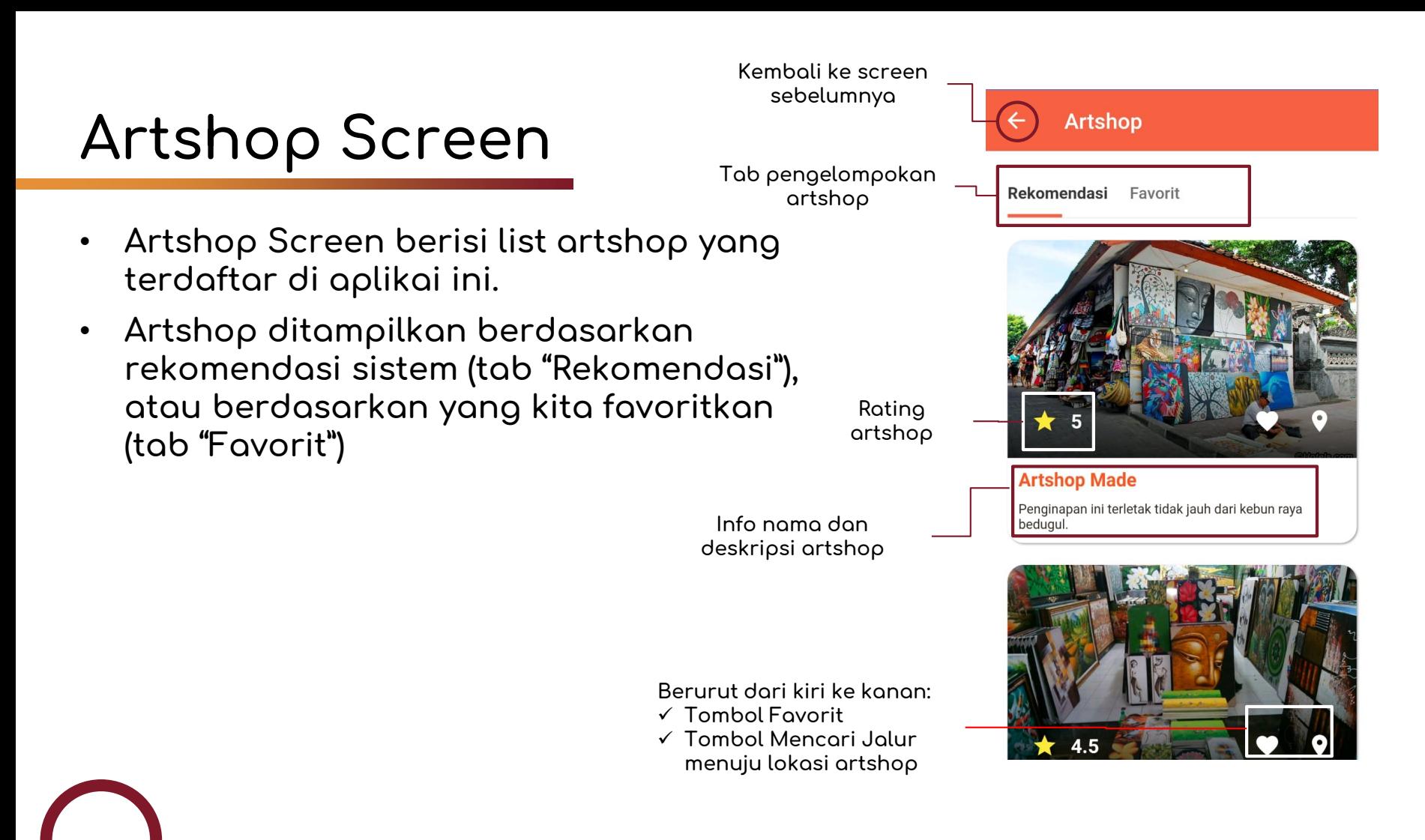

10

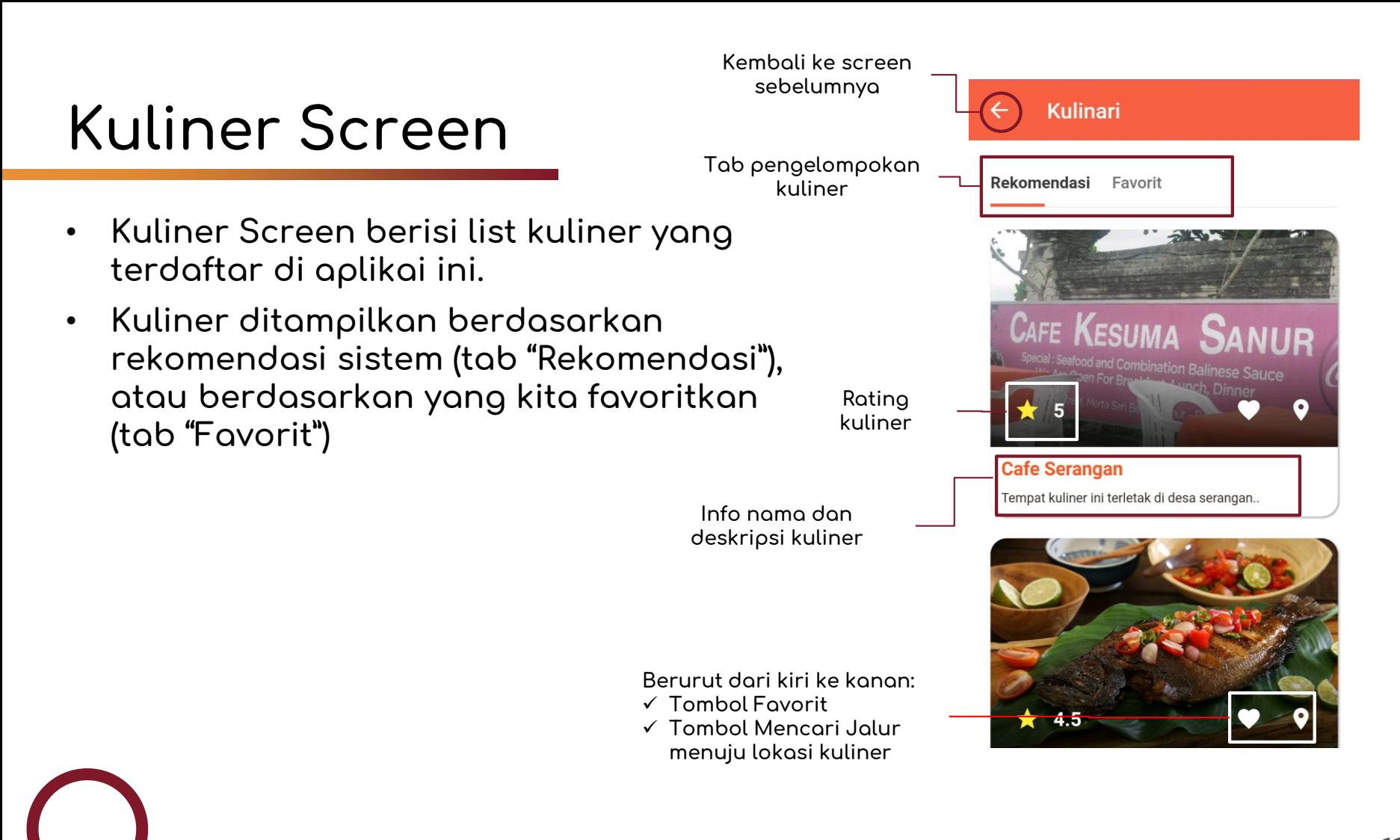

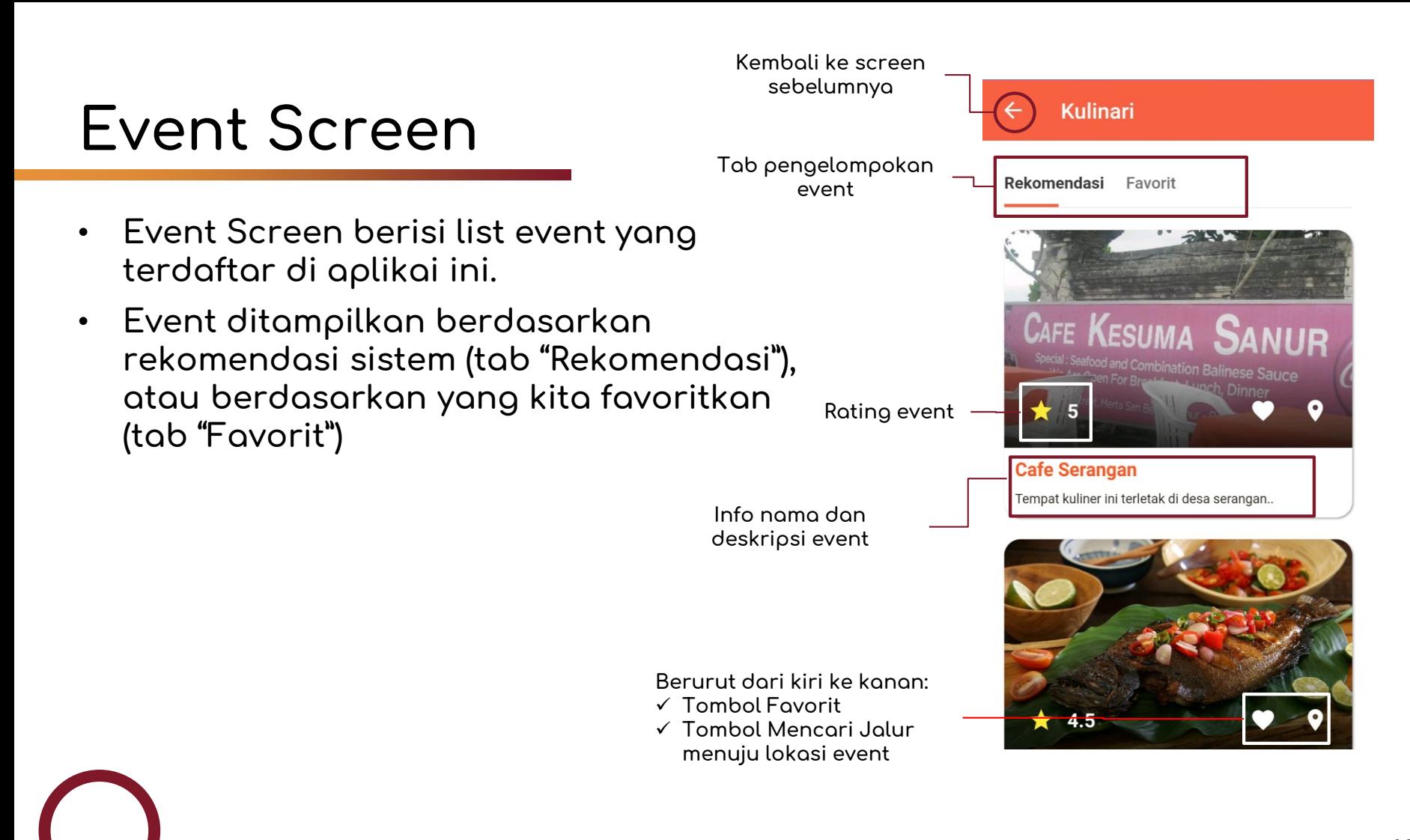